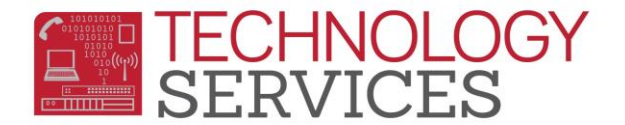

# Summer Bridge Handbook – Aeries Web

## **Set-up Checklist for Summer Bridge Schools**

- **Enroll Students**
- **Create Sessions – Supplemental Attendance**
- **Assign Staff – Supplemental Attendance**
- **Enroll Students into Sessions – Supplemental Attendance**
- **Print Class/Teacher Rosters**
- **Attendance will be done through Aeries.Net – Supplemental Attendance**
- **Print Attendance Report**

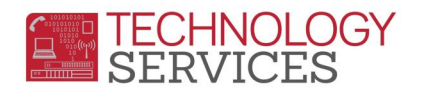

## **ADDING TEACHERS**

All teachers that will be teaching the Summer Bridge program **MUST** be setup in the **TCH** table at the appropriate school in order to take attendance through Aeries.Net. **No** teachers will be automatically entered by Technology Services.

1. From the **Navigation** tree, select **School Info** then click on the **Teachers** link.

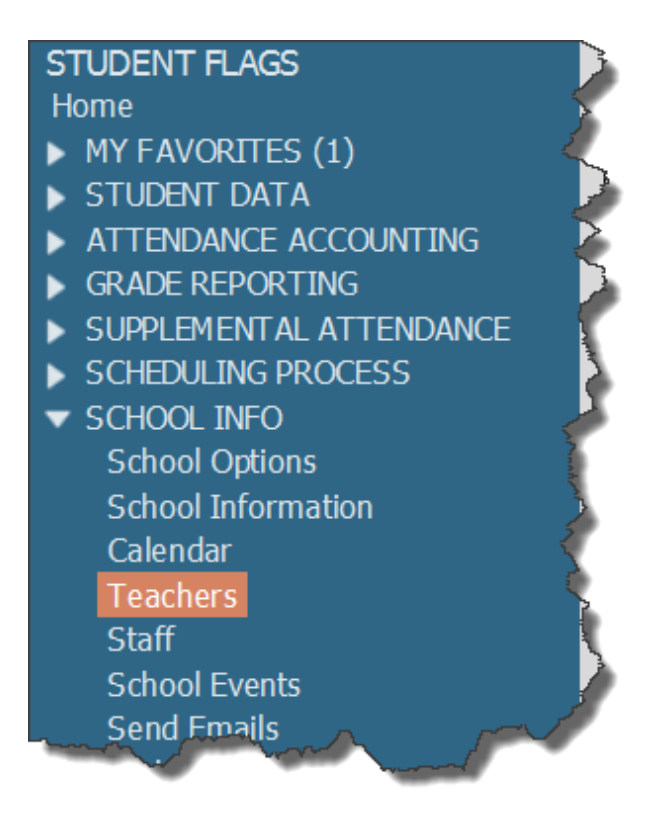

2. Click the mouse on the **Add** button to add a new teacher. Enter all necessary information (name, first name, last name, and **Staff ID**) then press **Enter** to save the teacher in the **TCH** table.

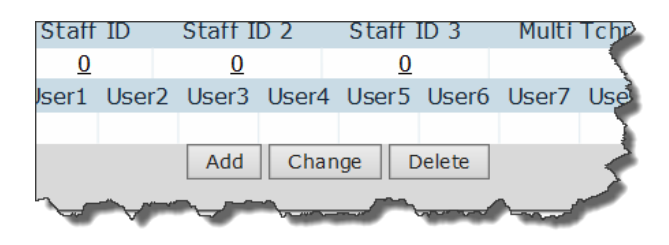

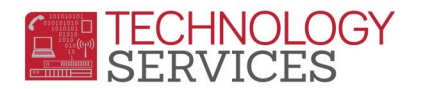

3. Enter all necessary information (name, first name, last name, and **Staff ID**) then press **Insert** to save the teacher in the **TCH** table.

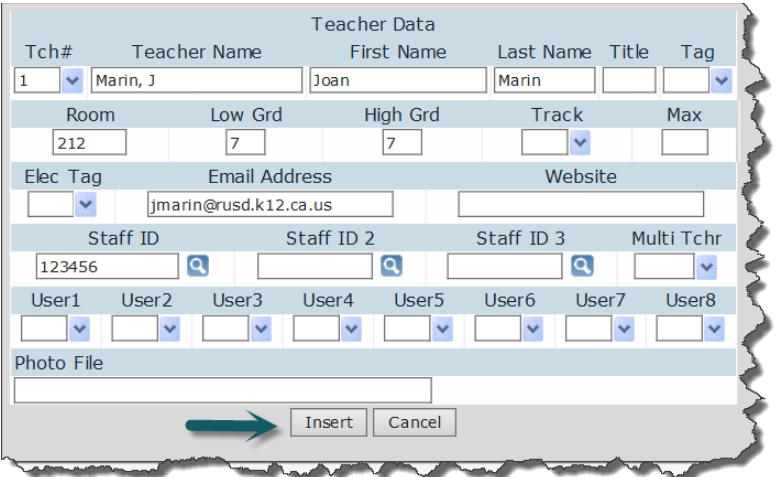

## **TRANSFER STUDENTS INTO SUMMER BRIDGE**

- 1. From the **Navigation Tree** click on the **Demographics option** under **Student Data**.
- 2. Click on the **Add New Record** button

*The Add New Record button will only display once. Only when adding the very first student.*

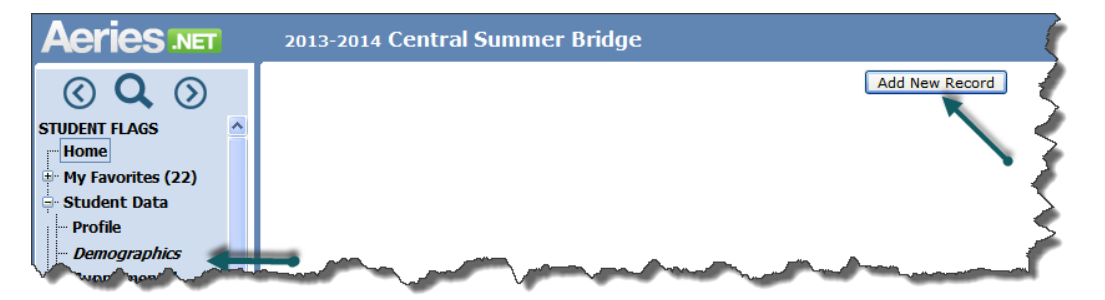

- 3. When the **Search Criteria** window appears; users can locate a student using several options:
	- a. Enter 6-digit student perm ID number
	- b. Student name (starting with last name)
	- c. Student number

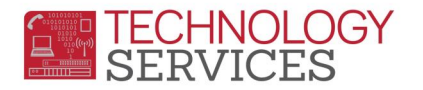

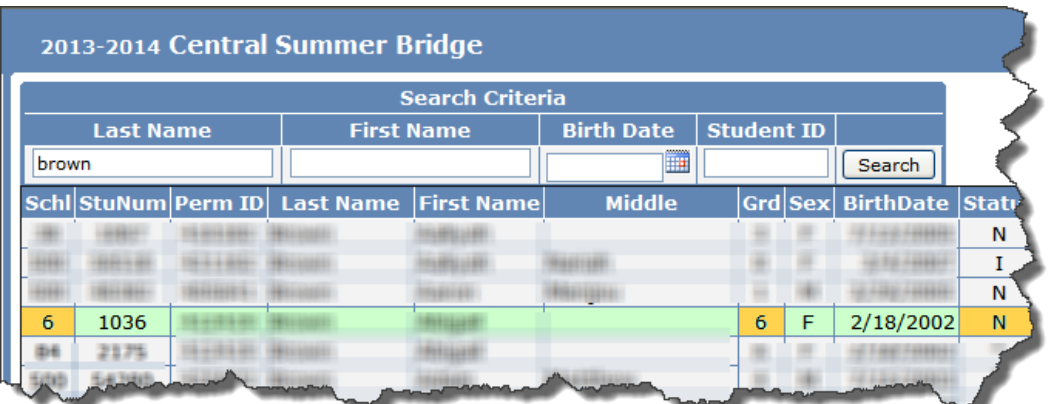

When selecting the student, be sure to check the **Schl**, **Grd** and **Status (N**) fields to ensure you're transferring the correct student into the Summer Bridge Program.

4. Click on the **Transfer Student** button at the bottom of the form.

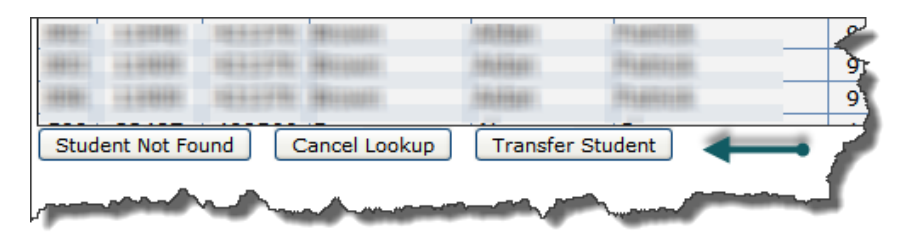

- 5. When the **Student Demographics** form appears, promote the students **Grd** level to 7 and change the **Schl: Enter Date** to the first day of Summer Bridge.
- 6. Change other pertinent demographic information on this form, *if applicable*.
- 7. Click the **Update** button at the bottom of the form.

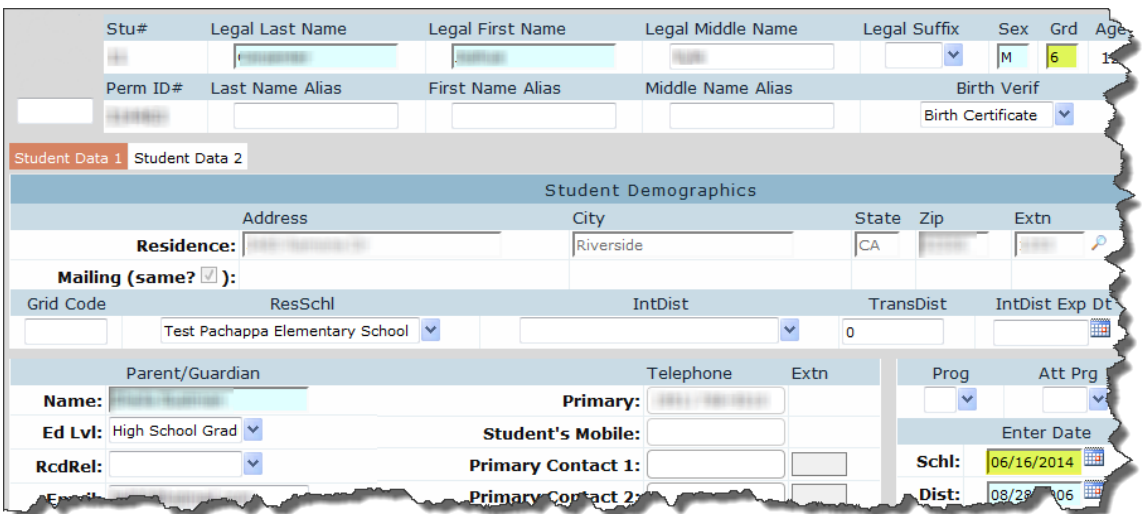

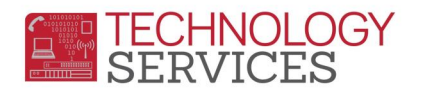

8. To add/transfer the next student, click on the **Add** button at the bottom of the **Student Demographic** form and repeat steps 3-7.

## **CREATE SESSIONS IN SUPPLEMENTAL ATTENDANCE**

Select **Supp Att Sessions** from **SUPPLEMENTAL ATTENDANCE** on the **Navigation** tree.

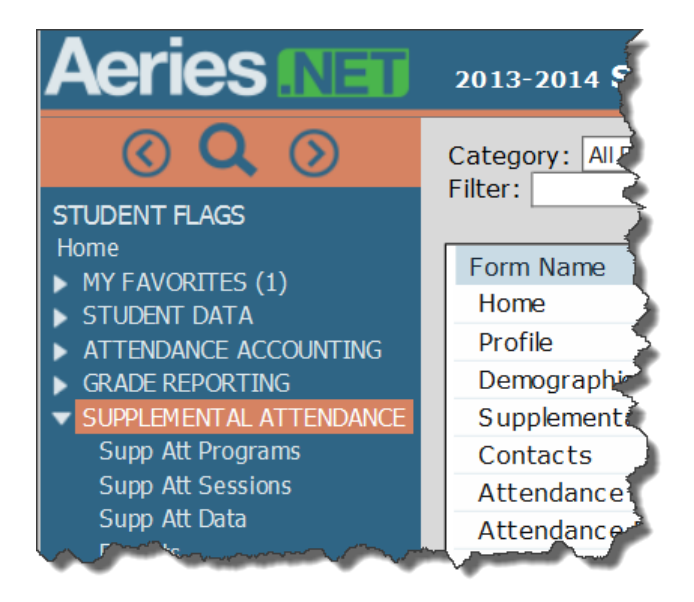

To add a new session, click on the link **Supp Att Sessions**. Click on the **Add** button to create a new session. Enter the needed information and then select the **Insert** button.

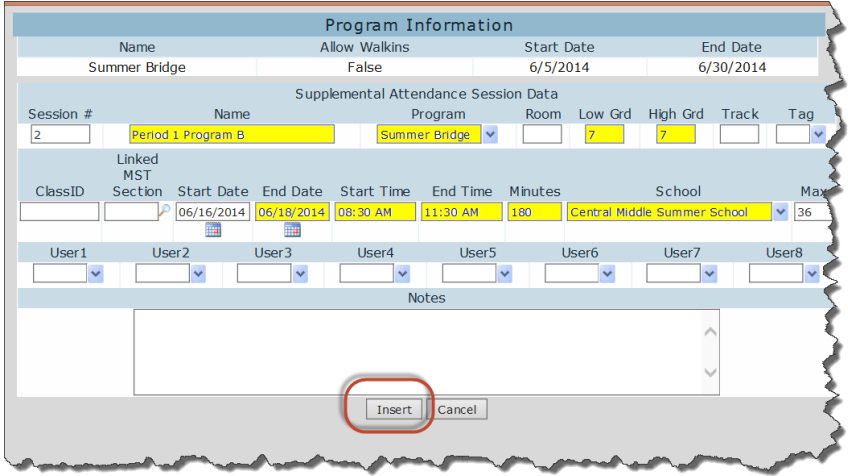

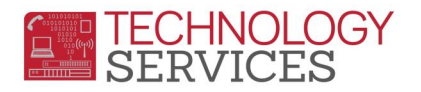

#### Click **Enable**

**Editing the Calendar** add dates to the calendar. Select the days of the week the session meets and enter the date range. Click on the **Add** button.

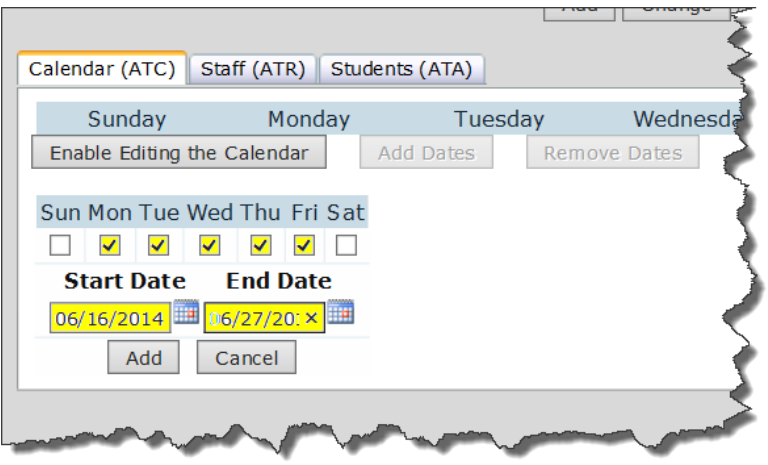

The Calendar (ATC) will be updated.

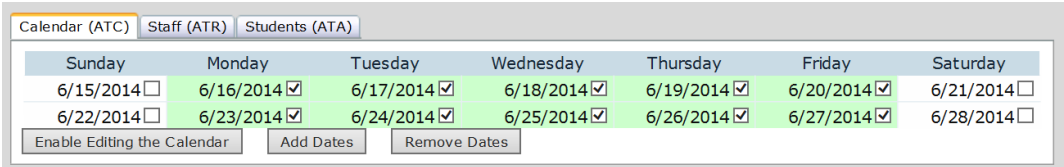

To add staff, click on the **Staff (ATR)** tab, click on **Add New Record** link. Continue adding all teachers that will be taking attendance for this session.

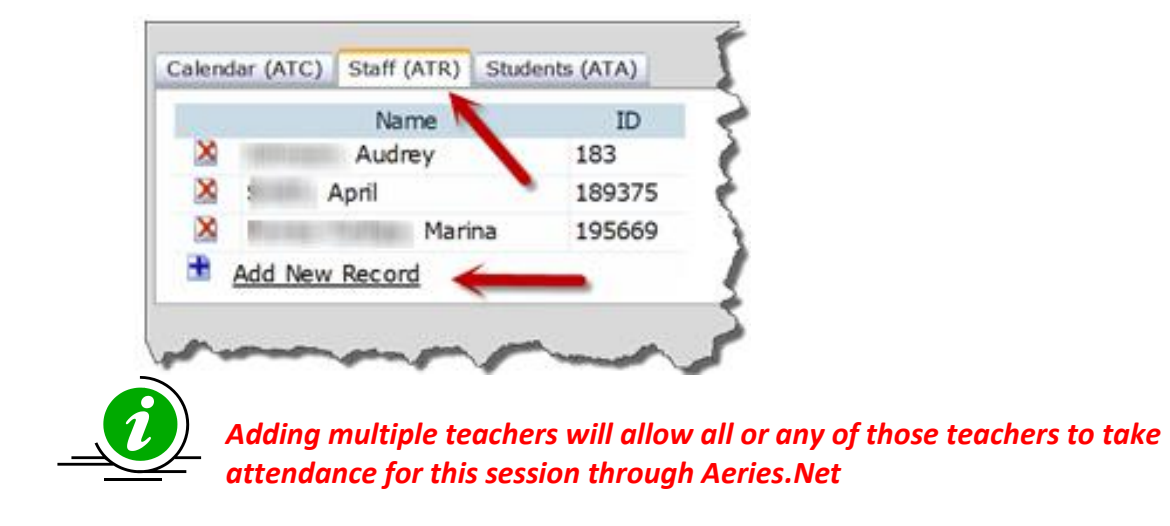

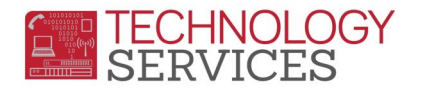

To assign students to the session, click on the **Students (ATA)** tab. Verify the **Effective Date**, click on the **Input** button and enter student **ID** numbers separated by spaces.

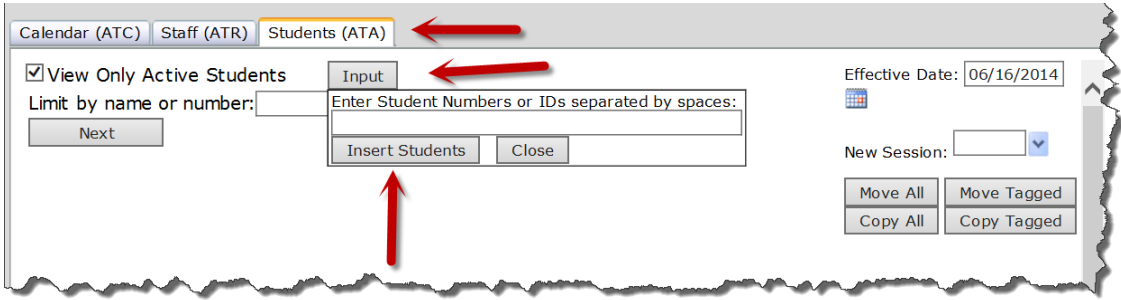

Students can be moved or copied to other sessions by using the **Move or Copy Students**  button. As an example, this will allow all students in period 1 to be copied to period 2.

*NOTE: The Effective Date defaults to today and will be the Start Date for the students. Change the Effective Date before adding students if the session Start Date is not today*

## **SUPPLEMENTAL ATTENDANCE REPORTS**

From the **Navigation** tree select the **Reports** link.

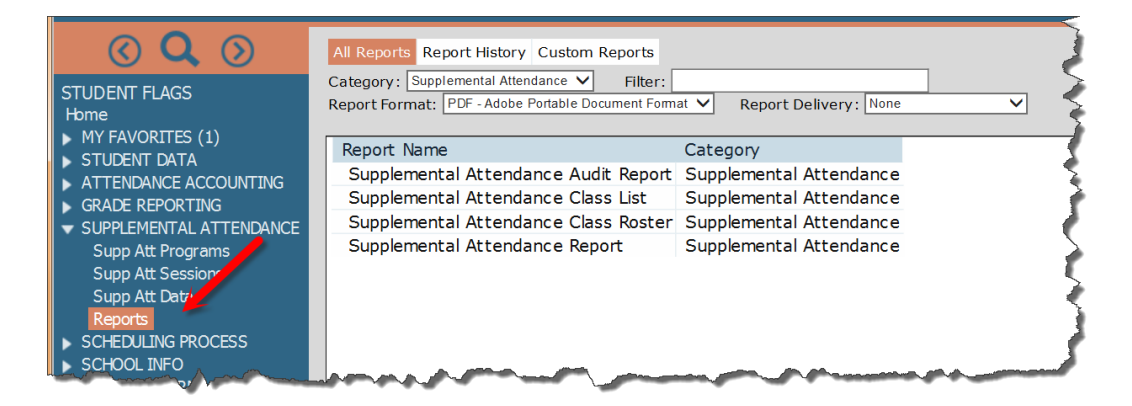

## **SUPPLEMENTAL ATTENDANCE CLASS LIST**

The **Supplemental Attendance Class List** will print a class list. The following option form will display when running the class list. The Class List can be run for specific sessions or all sessions.

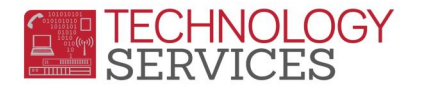

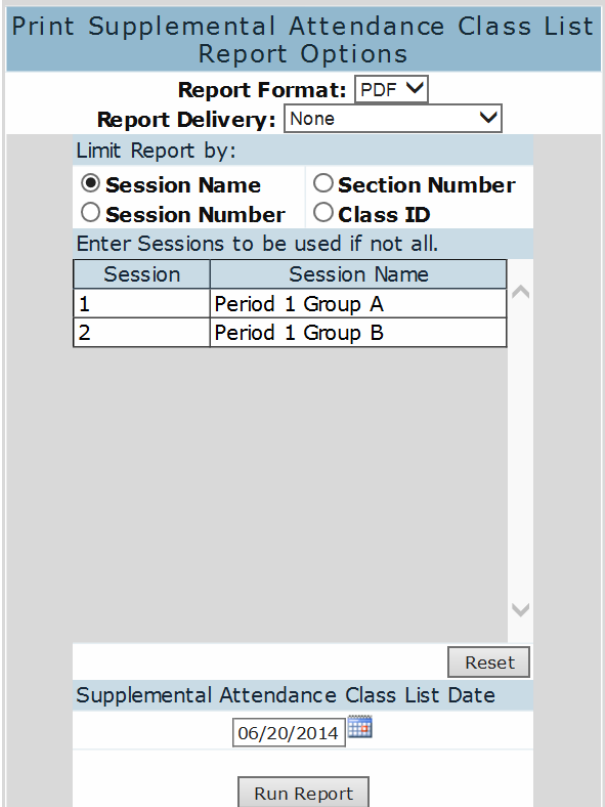

Select the **Run Report** button and the following report will display.

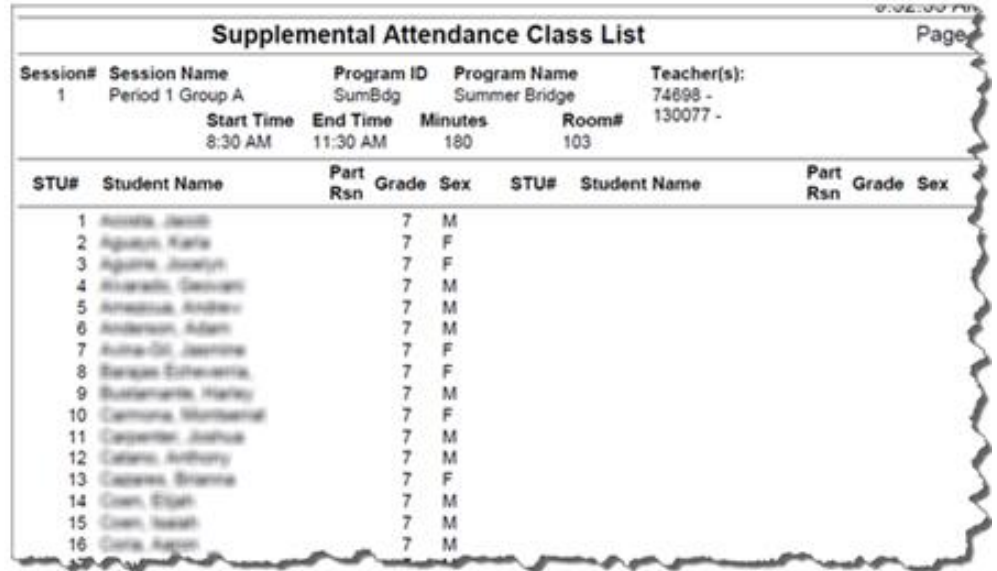

## **SUPPLEMENTAL ATTENDANCE CLASS ROSTER**

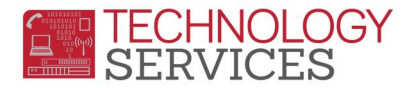

The **Supplemental Attendance Class Roster** is used to print the teacher's attendance roster.

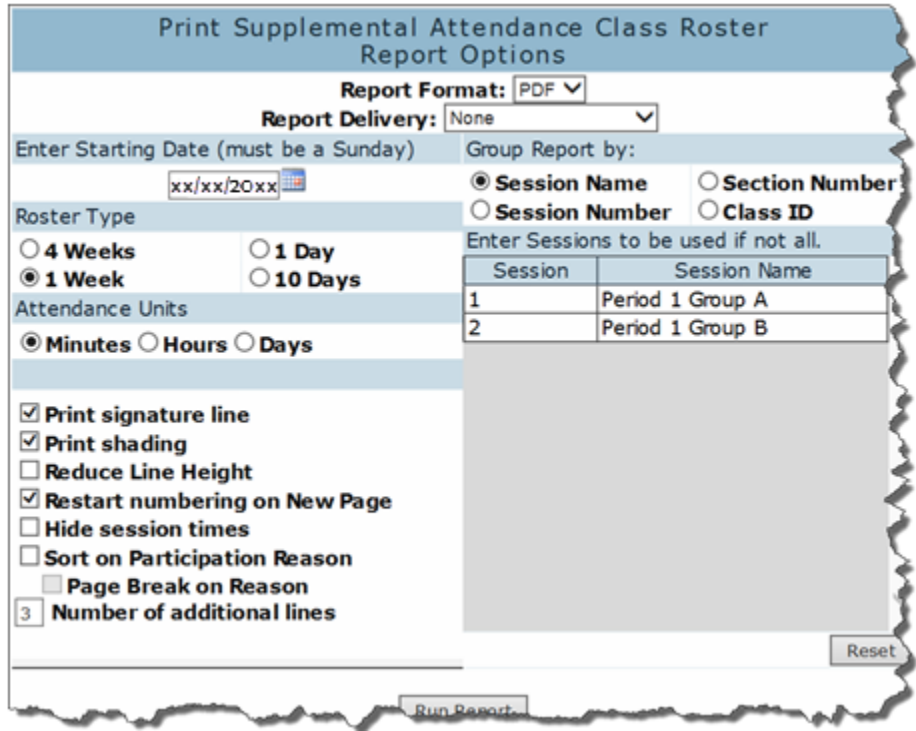

The following options are available for a **Supplemental Class Roster**.

- **Roster Type** 
	- **4 Weeks** will print 4 calendar weeks. Students with attendance will have an X on the date
	- **1 Week** will print 1 calendar week with actual attendance for each day
	- **1 Day** can be used as a Sign In/Sign Out sheet
	- **10 Days** will print 10 consecutive session days, not calendar days

#### **Attendance Units**

- **Minutes** report will print minutes per day
- **Hours** report will print hours
- **Days** if student attended a session, a 1 will print
- **Group Report By:**
	- **Session Name**
	- **•** Session Number

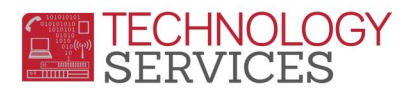

- **Print Signature Line** will print a Teacher (and/or) Substitute Signature line on the bottom of the roster
- **Print Shading** will shade every other student on the roster
- **Number of additional lines** can have additional lines to write in students
- **Reduce Line Height** will reduce the height of the students lines so that more students can print
- **Restart numbering on New Page** will start the 2nd page of the session with new numbers
- **Hide Sessions times** the Start and End Times of the session will not print on the roster
- **Sort on Participation Reason/Page Break on Reason**

The following is an example of a **1 Week Roster**.

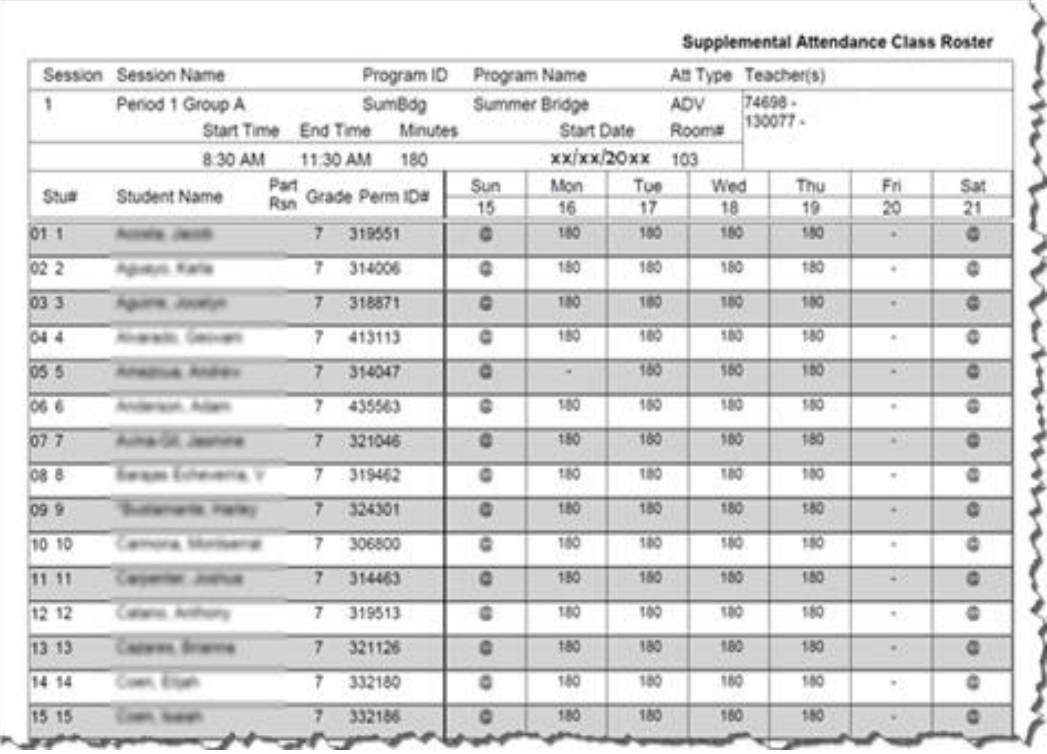

The following is an example of a **1 Day Roster.** It can be used as a Sign In/Sign Out sheet.

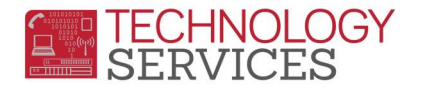

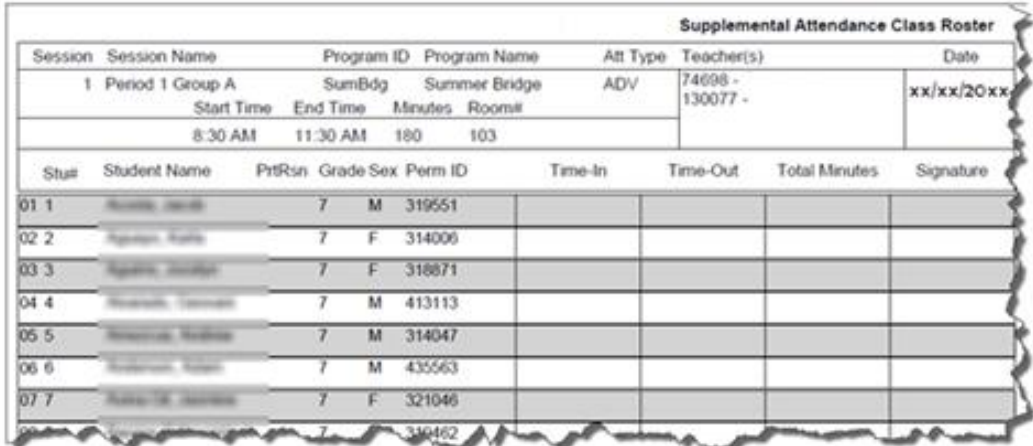

The following is an example of a **4-week roster**.

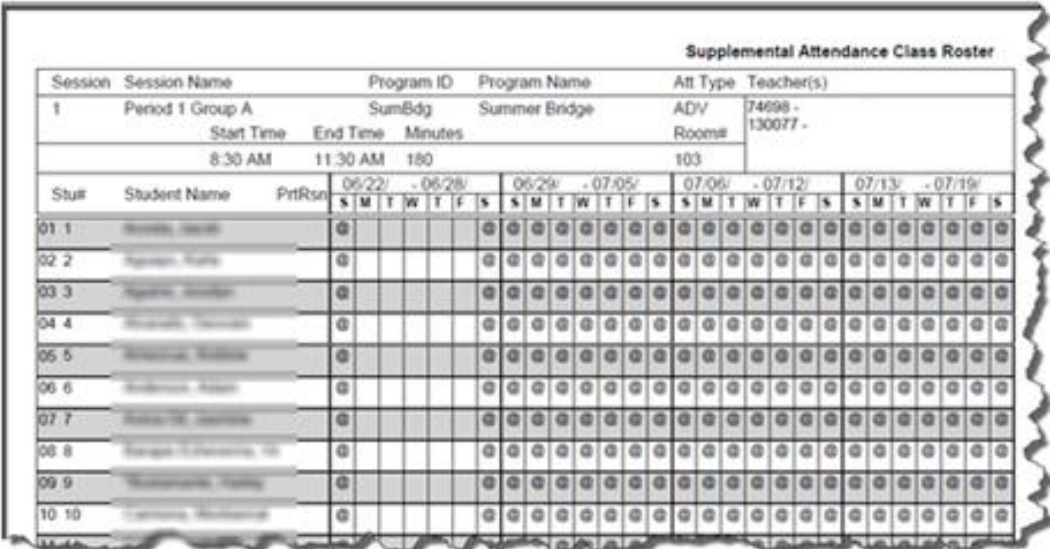

#### **SUPPLEMENTAL ATTENDANCE AUDIT REPORT**

The **Supplemental Attendance Audit Report** will print students with Supplemental Attendance data errors.

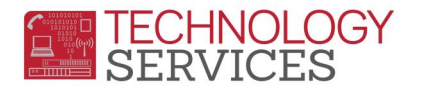

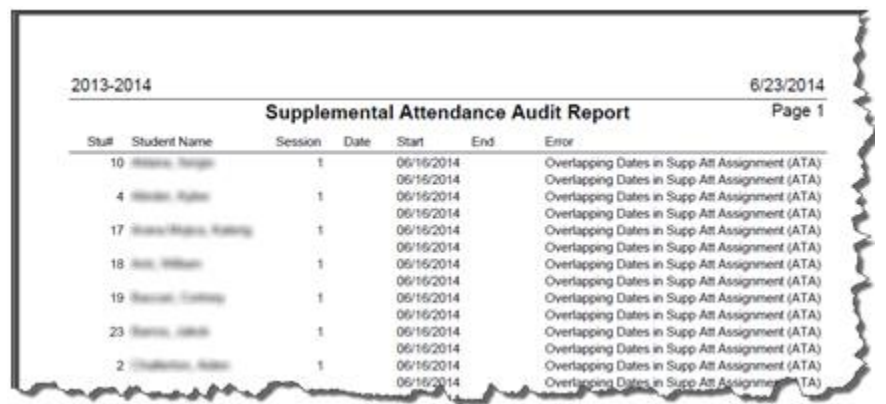

#### **SUPPLEMENTAL ATTENDANCE REPORT & SUMMARY REPORT**

The **Supplemental Attendance Reports** will list all students and their attendance within selected sessions for a date range. There are various options available.

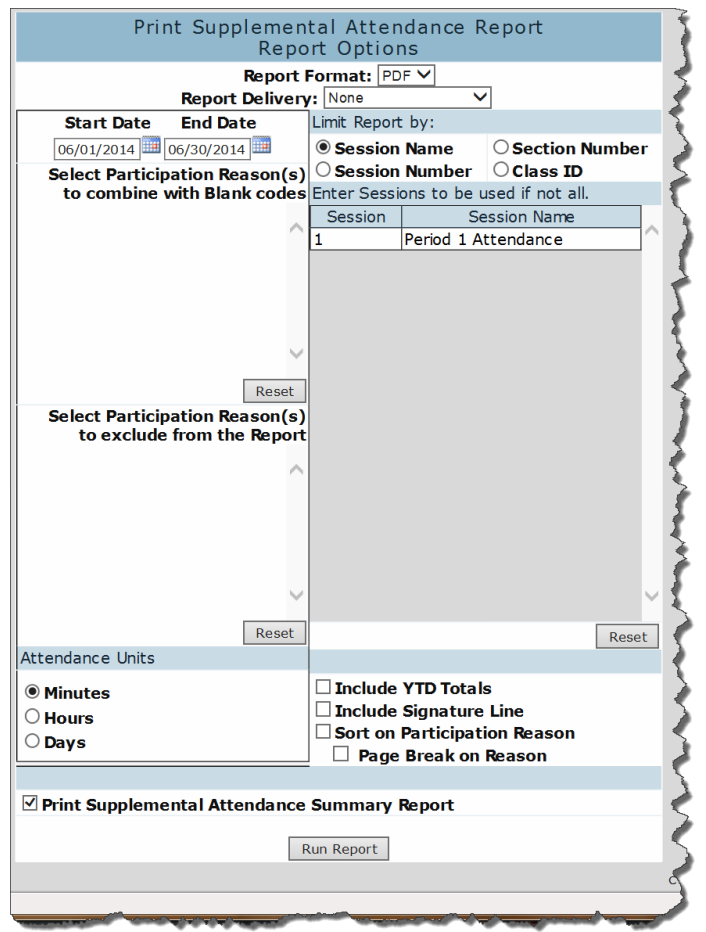

The following is an example of the **Supplemental Attendance Summary**.

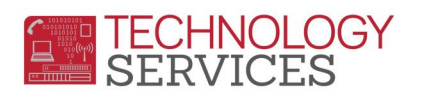

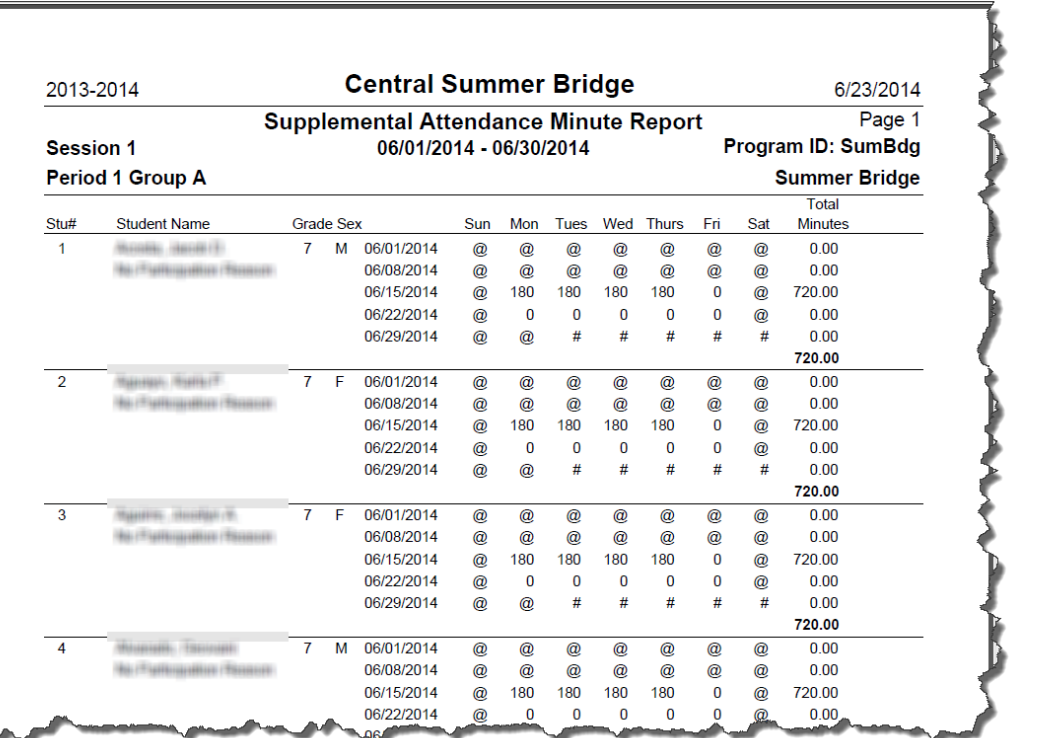